# **System Entry Guide: Ongoing Part Three**

Purpose:

This guide provides hands-on learning of system entries for W-2 ongoing processes.

Learning Objectives:

- o Identify system pages to update based on changes in participant circumstances.
- o Formulate case management plans that reflect changes in participant circumstances.
- o Record updates of participants' ongoing changes.

### **Table of Contents**

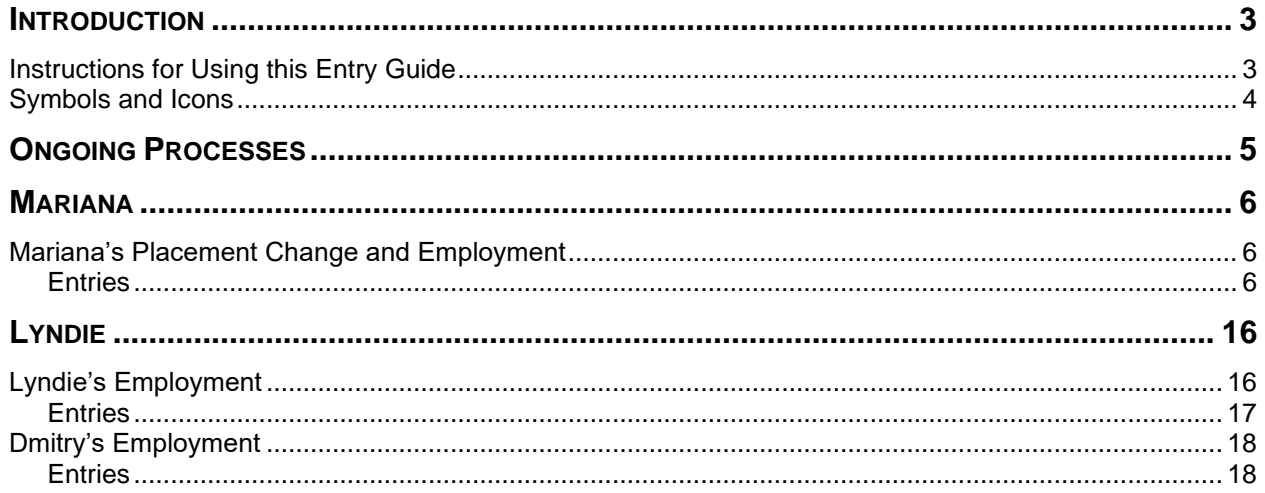

#### W-2 Contact Information

Questions regarding this training material should be directed via your local agency process to the Partner Training Team,

Email: [PTTTrainingSupp@wisconsin.gov](mailto:PTTTrainingSupp@wisconsin.gov)

A contact person is available to answer e-mailed questions related to this training material, assist you in completing any activity that you are having difficulty with, and/or provide explanation of anything else about this training material.

Questions regarding W-2 production cases and systems should be directed via your local agency process to the BWF Work Programs Help Desk at: Email: [bwfworkprogramshd@wisconsin.gov](mailto:bwfworkprogramshd@wisconsin.gov) Telephone: (608) 422-7900. W-2 Policy questions should be directed to your Regional Office staff.

DCF is an equal opportunity employer and service provider. If you have a disability and need information in an alternate format, or need it translated to another language, please contact (608) 535-3665 or the Wisconsin Relay Service (WRS) – 711.

> For civil rights questions call (608) 422-6889 or the Wisconsin Relay Service (WRS) – 711.

# **Introduction**

<span id="page-2-0"></span>You completed participation tracking, placement changes, and added a second parent to the W-2 group.

This System Entry Guide guides you in processing employment and retention services. The screenshots show examples of what can be added; your entries may be different.

# <span id="page-2-1"></span>**Instructions for Using this Entry Guide**

- 1. Print a copy of this System Entry Guide: Ongoing Part Three.
- 2. When you see the stop sign, follow the instructions for submitting your case to the Partner Training Team at [PTTTrainingSupp@wisconsin.gov.](mailto:PTTTrainingSupp@wisconsin.gov)
- 3. Use the CWW System Help and WWP Help Center at any time.
- 4. Email the Partner Training Team with any problems, or if your results don't match what is explained in the instructions.

### <span id="page-3-0"></span>**Symbols and Icons**

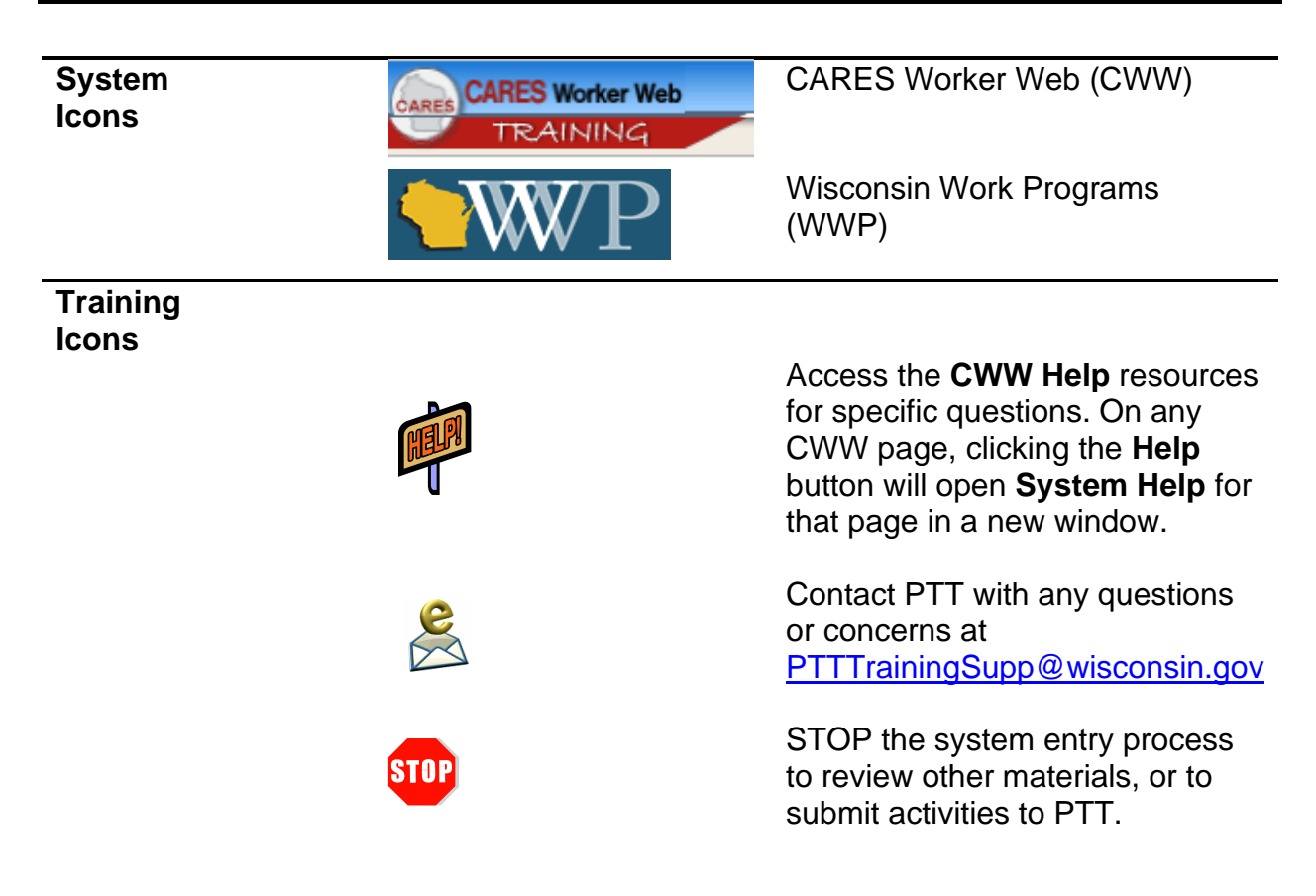

# **Ongoing Processes**

<span id="page-4-0"></span>As a reminder, you must complete the following for the Ongoing Processes portion of Initial New Worker Training.

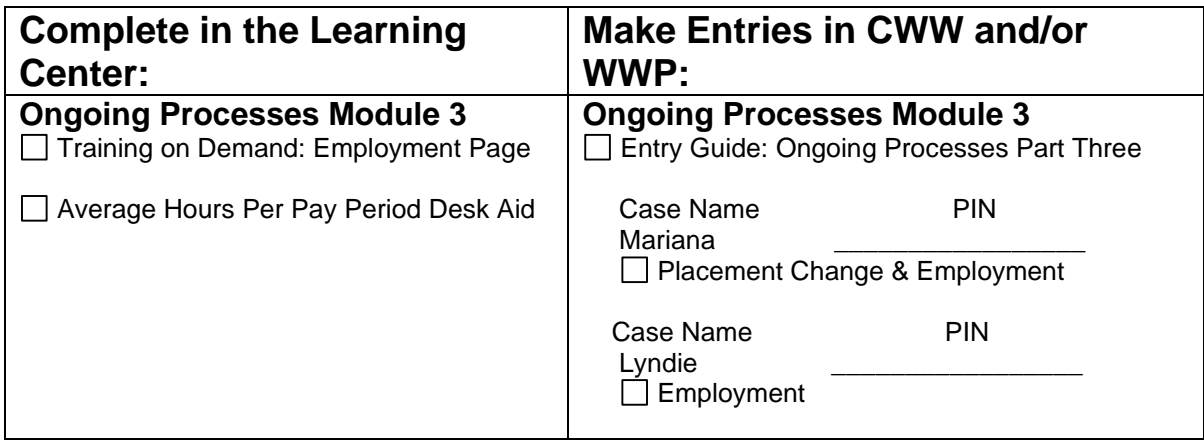

Use this System Entry Guide as you complete Ongoing Processes Part Three.

Contact the Partner Training Team with any questions or concerns at **[PTTTrainingSupp@wisconsin.gov.](mailto:PTTTrainingSupp@wisconsin.gov)** 

# **Mariana**

## <span id="page-5-1"></span><span id="page-5-0"></span>**Mariana's Placement Change and Employment**

Mariana has been working on career planning and applying for jobs. She attends her appointment with you to let you know she was just offered a job with the local school district as an entry-level lunch room aide at the elementary school. She'll be working Tuesday, Wednesday, and Thursday, 8:45-2:15, which includes a 30- minute break, and earning \$12.00/hour. She gets paid weekly and will receive her first paycheck in two weeks. This job does not offer benefits. Mariana is very excited. These hours will work great in terms of child care for Sage. It's not what she thought she would be doing, but in working with the Job Developer, she recognizes the potential for career advancement with the school district.

Mariana wants to continue looking for other employment opportunities, as this current job is only for the school year, and she needs employment that is year-round. With help from the Job Developer, she has a current resume and has been working on cover letter writing. Both are current, and she feels more confident with her skills.

Mariana also reports that she passed two HSED tests on Monday. She scored 155 on the Language test and 145 on the Mathematics test.

You complete a new informal assessment in WWP, enter her employment in CWW, and change her placement to a prorated CSJ placement. You update her Employability Plan to include her work hours. She will continue working toward her HSED and employment search.

### <span id="page-5-2"></span>**Entries**

#### **WWP**

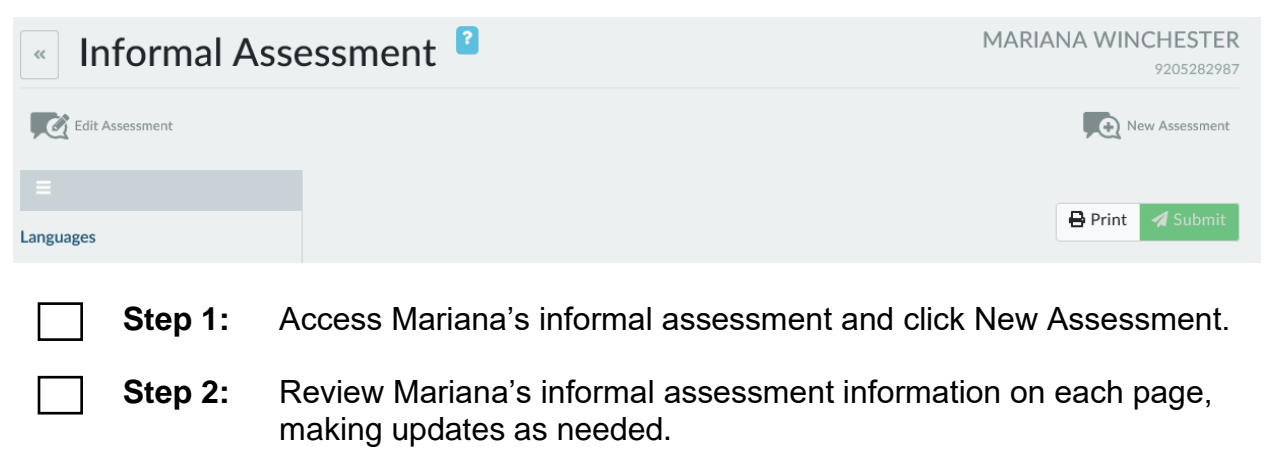

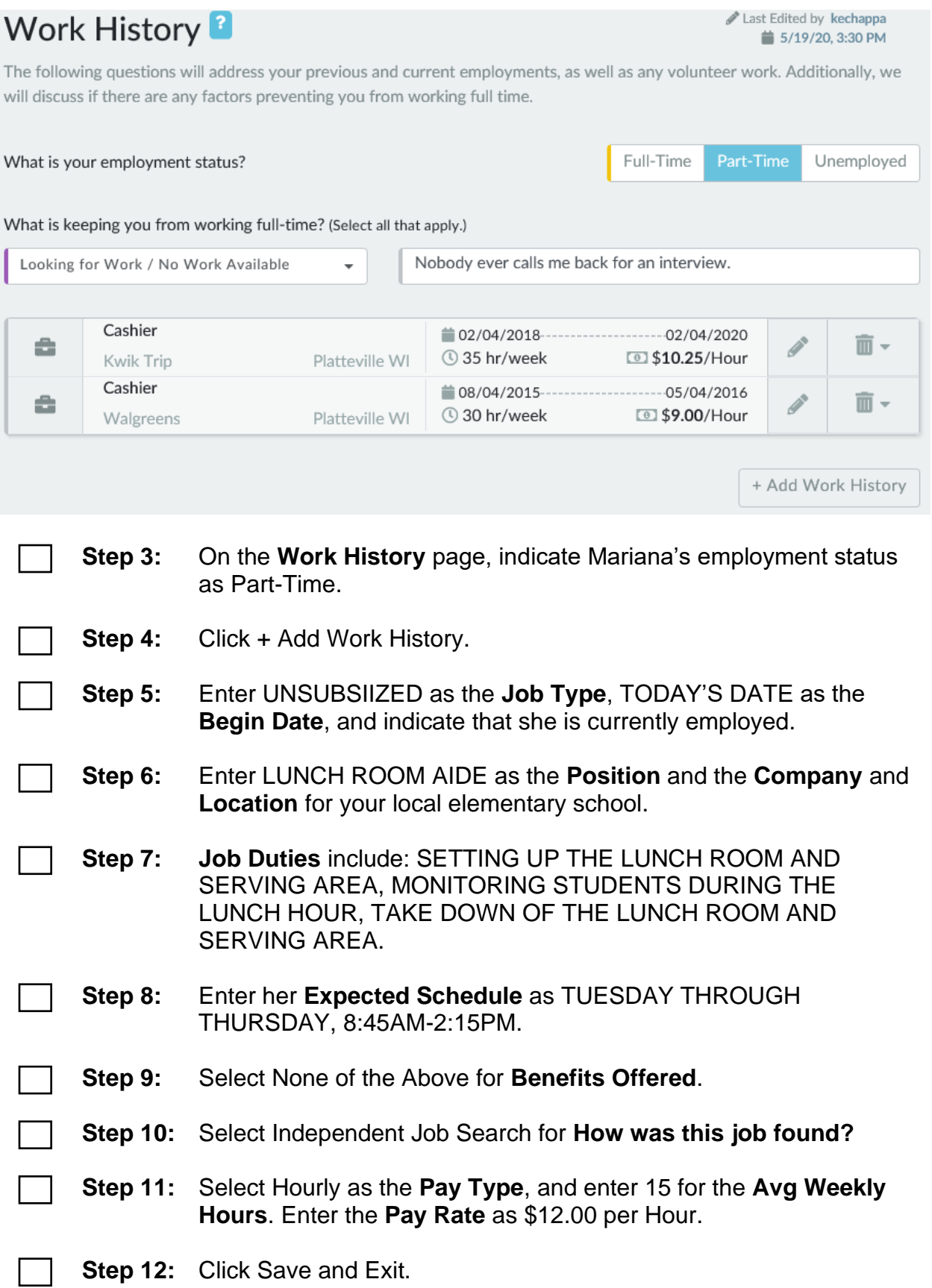

#### **Step 13:** Click + Continue

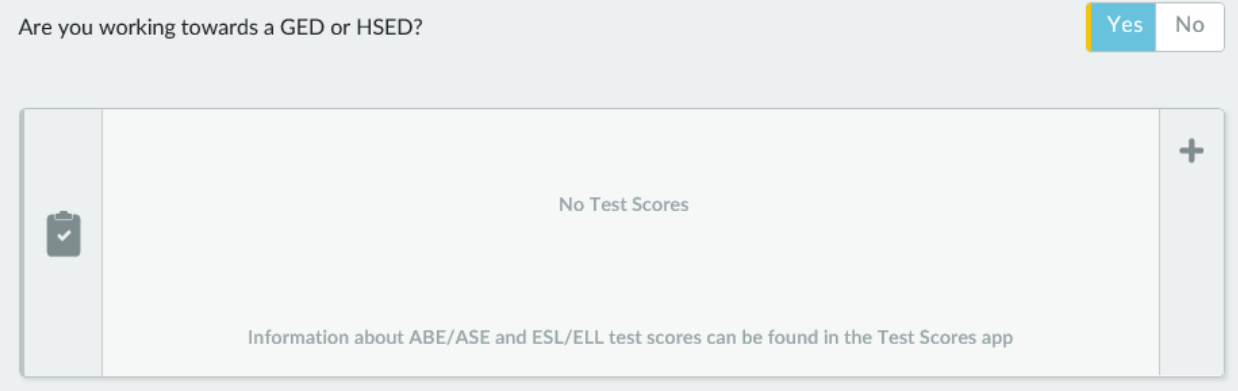

#### **Step 14:** On the **Education History** page, indicate that she is working toward her HSED. Select the + button to add Test Scores.

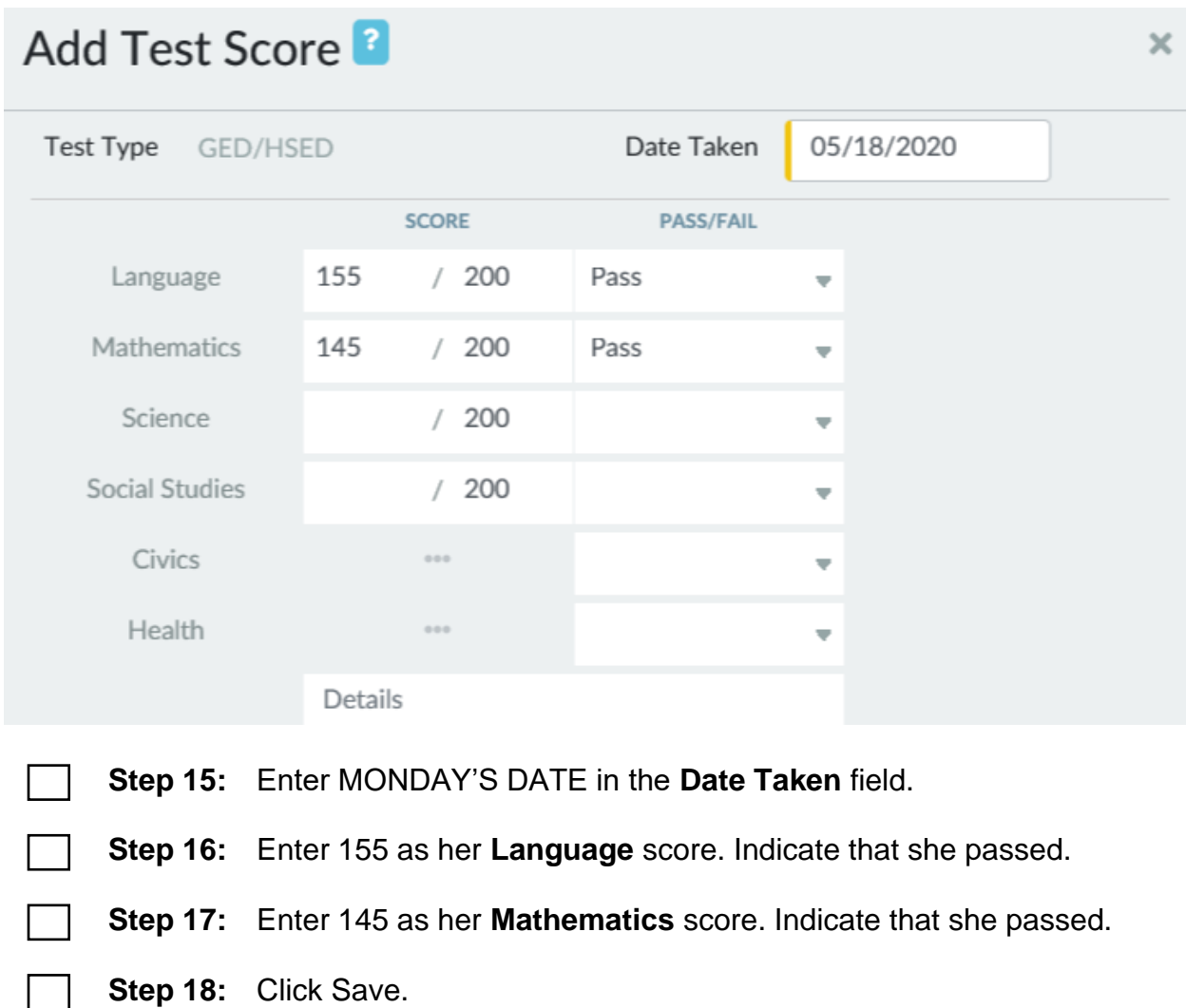

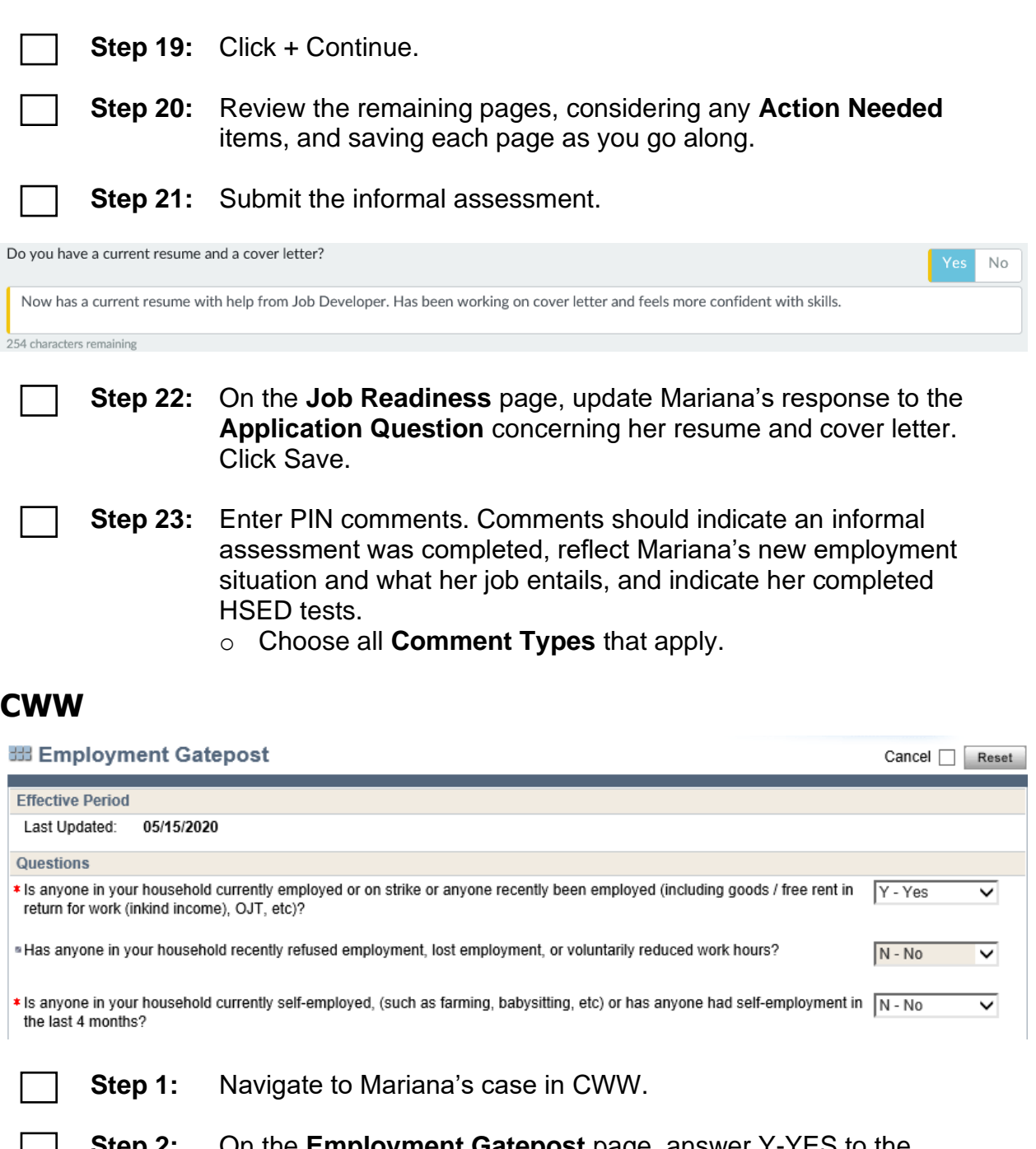

- **Step 2:** On the **Employment Gatepost** page, answer Y-YES to the question, "Is anyone in your household currently employed or on strike or anyone recently been employed including goods/free rent in return for work (in-kind income, OJT, etc.)?"
- **Step 3:** Click Next.

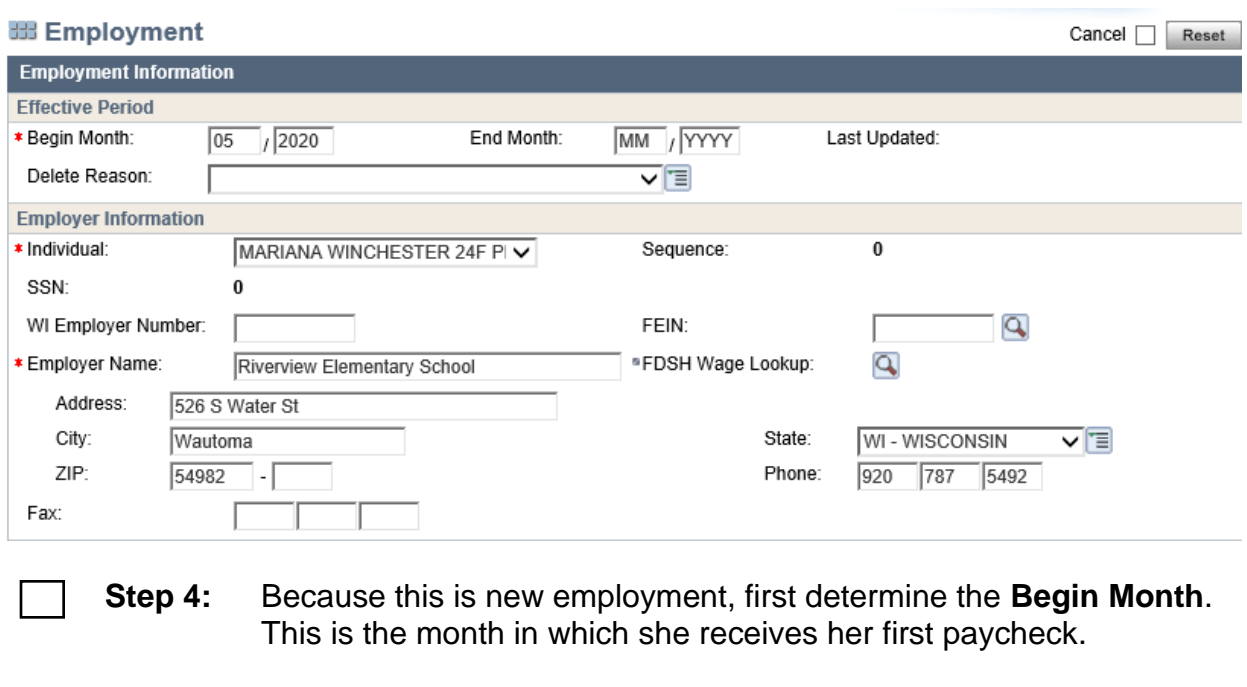

- **Step 5:** Enter the **Begin Month**.
- **Step 6:** Select the **Individual**.
- **Step 7:** Enter all fields related to **Employer Information**.

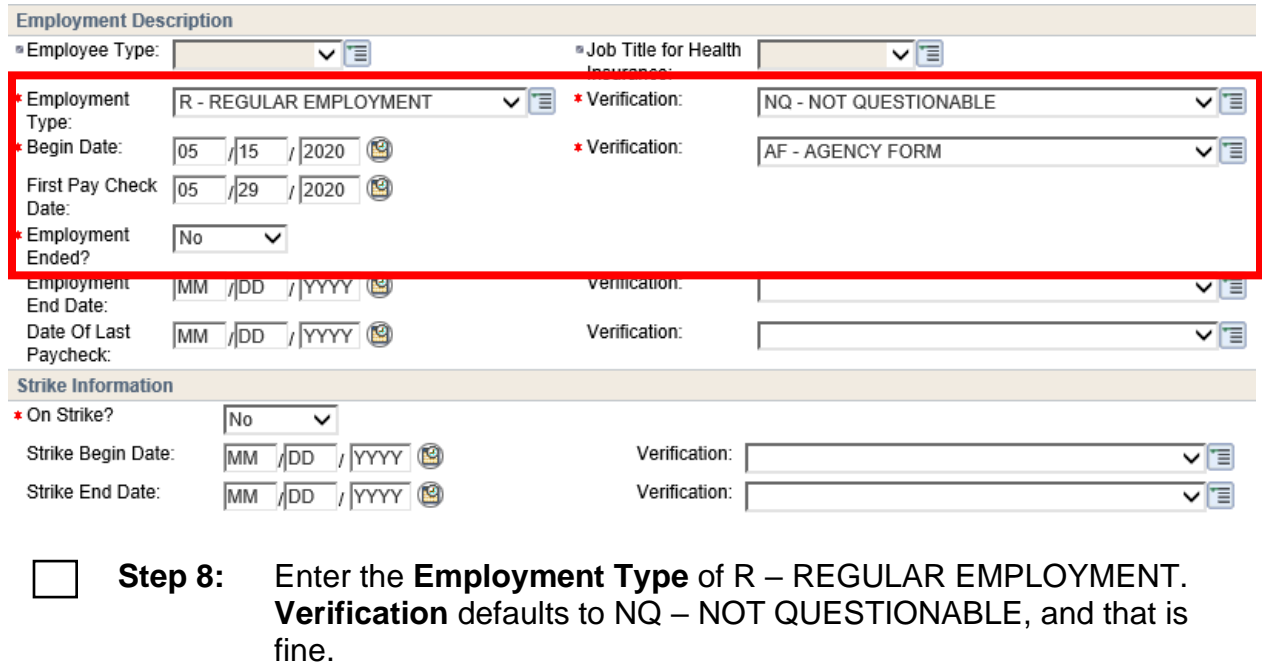

**Step 9:** Enter the **Begin Date**, TODAY'S DATE. **Verification** is AF-AGENCY FORM.

**Step 10:** Enter the **Date of First Paycheck**, TWO WEEKS FROM TODAY.

**Step 11:** Enter NO for "Employment Ended?" and "On Strike"

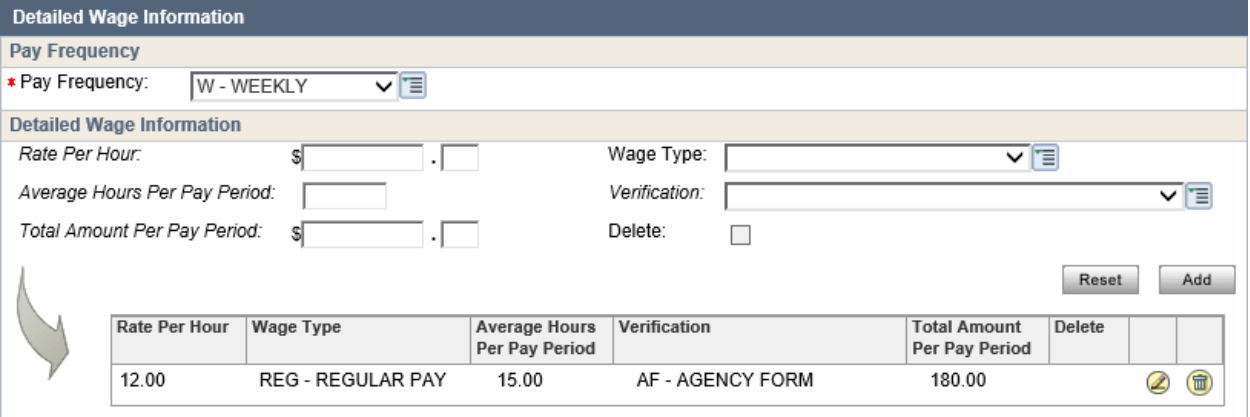

**Step 12:** Enter the **Pay Frequency** as WEEKLY, **Rate Per Hour** as \$12.00, **Wage Type** as REG – REGULAR PAY, **Average Hours per Pay Period** as 15, and **Verification** as AF – AGENCY FORM.

**Step 13:** Click Add to add this employment to the dynalist.

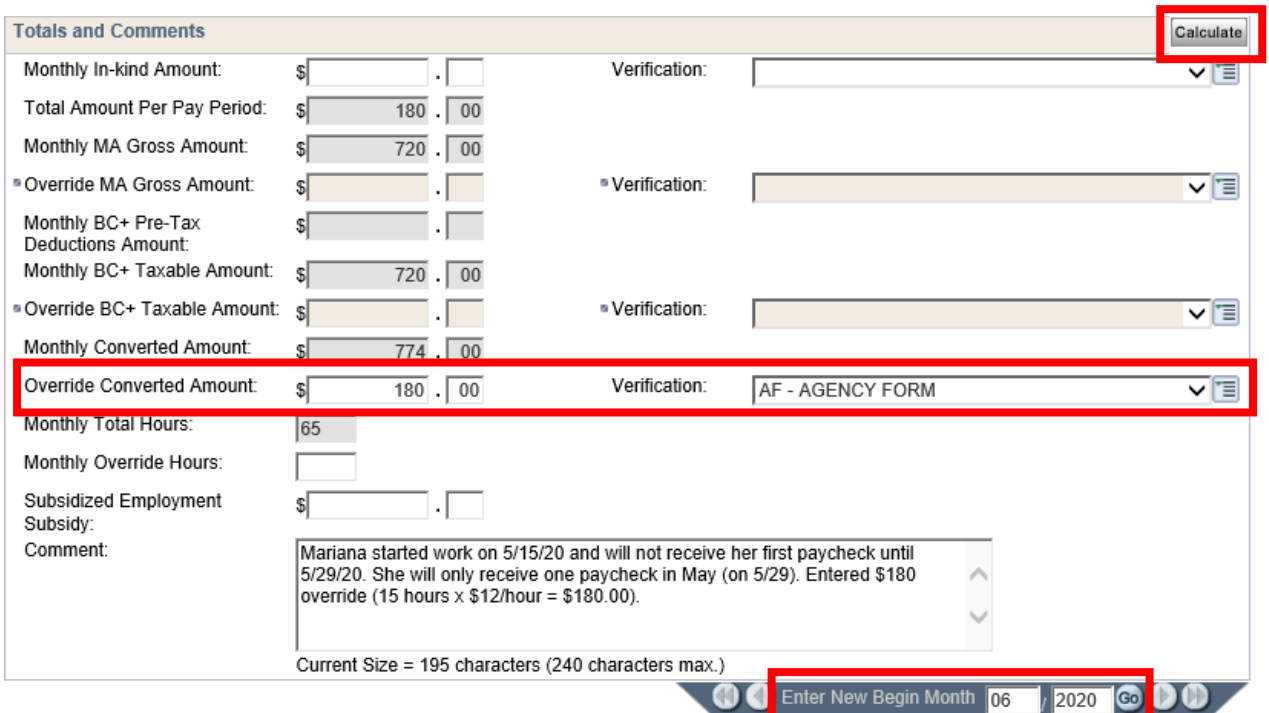

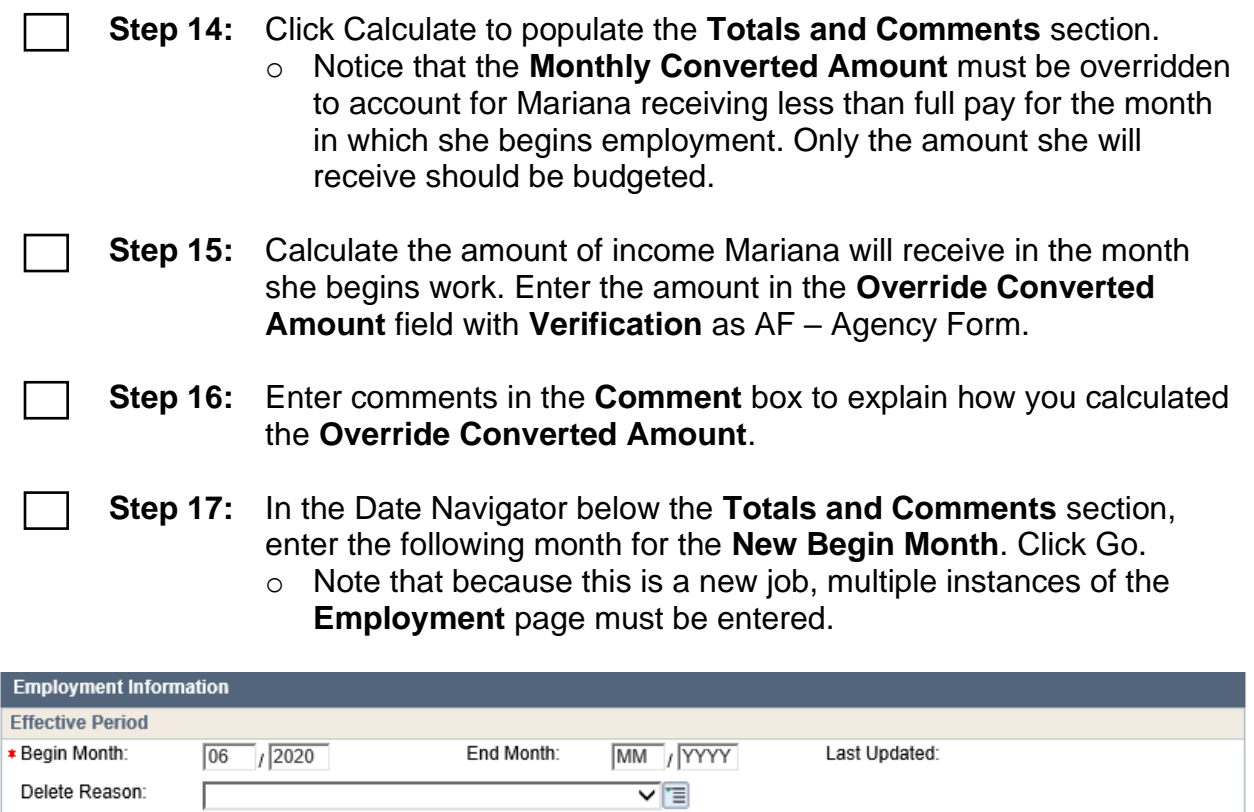

**Step 18:** Note that the new **Employment** page will display with a new **Begin Month**.

o You will see an event panel stating that information for the new begin month does not exist, and information from the previous month is displayed.

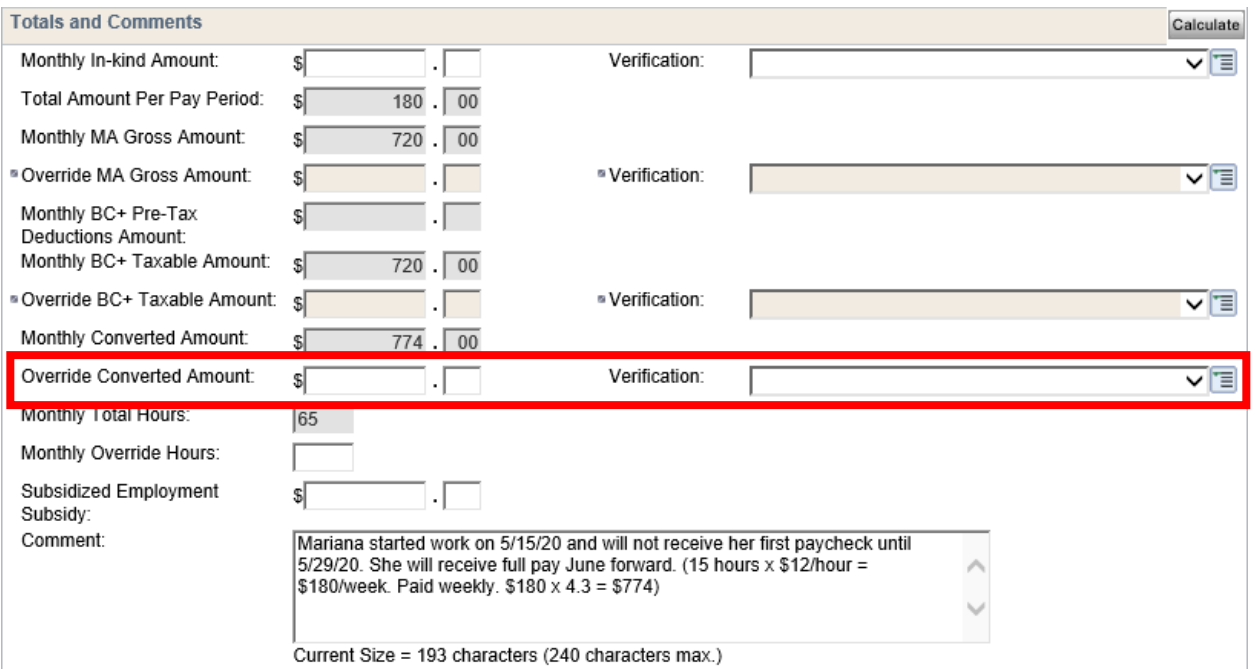

**Step 19:** Scroll down to the **Totals and Comments** section and delete the **Override Converted Amount**. Remove the **Verification**.

**Step 20:** Enter **Comments** explaining why you have removed the override.

**Step 21:** Click Next.

**EB Employment Summary Details** 

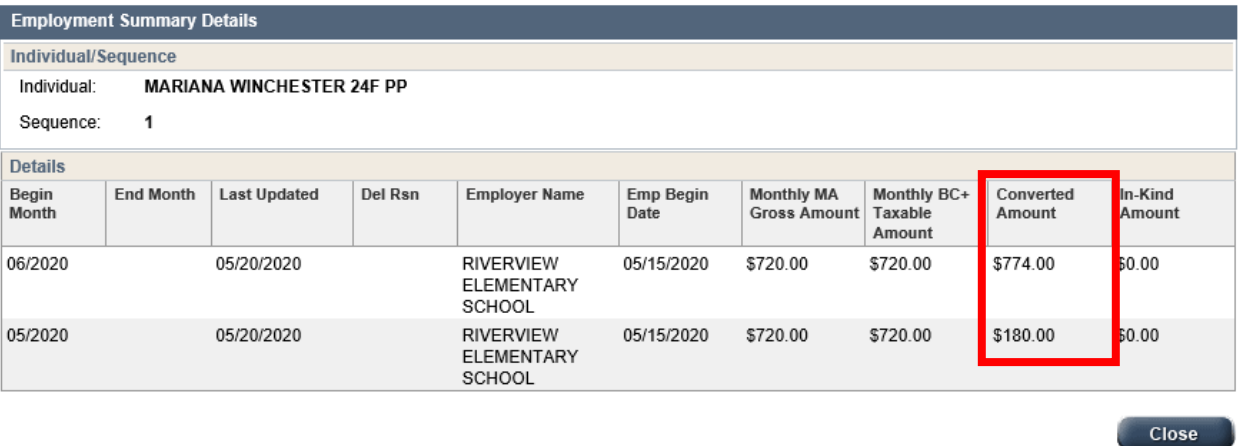

**Step 22:** These actions correctly budget the first month as partial income and the following months with full income. This can be viewed on the **Employment Summary Details** page. To access this page, from the Navigation Menu, click Employment. Then click Summary. Next, click the clock icon.

#### **Step 23:** Click Close. Click Next and complete the **Generate Summary** page. Click Next.

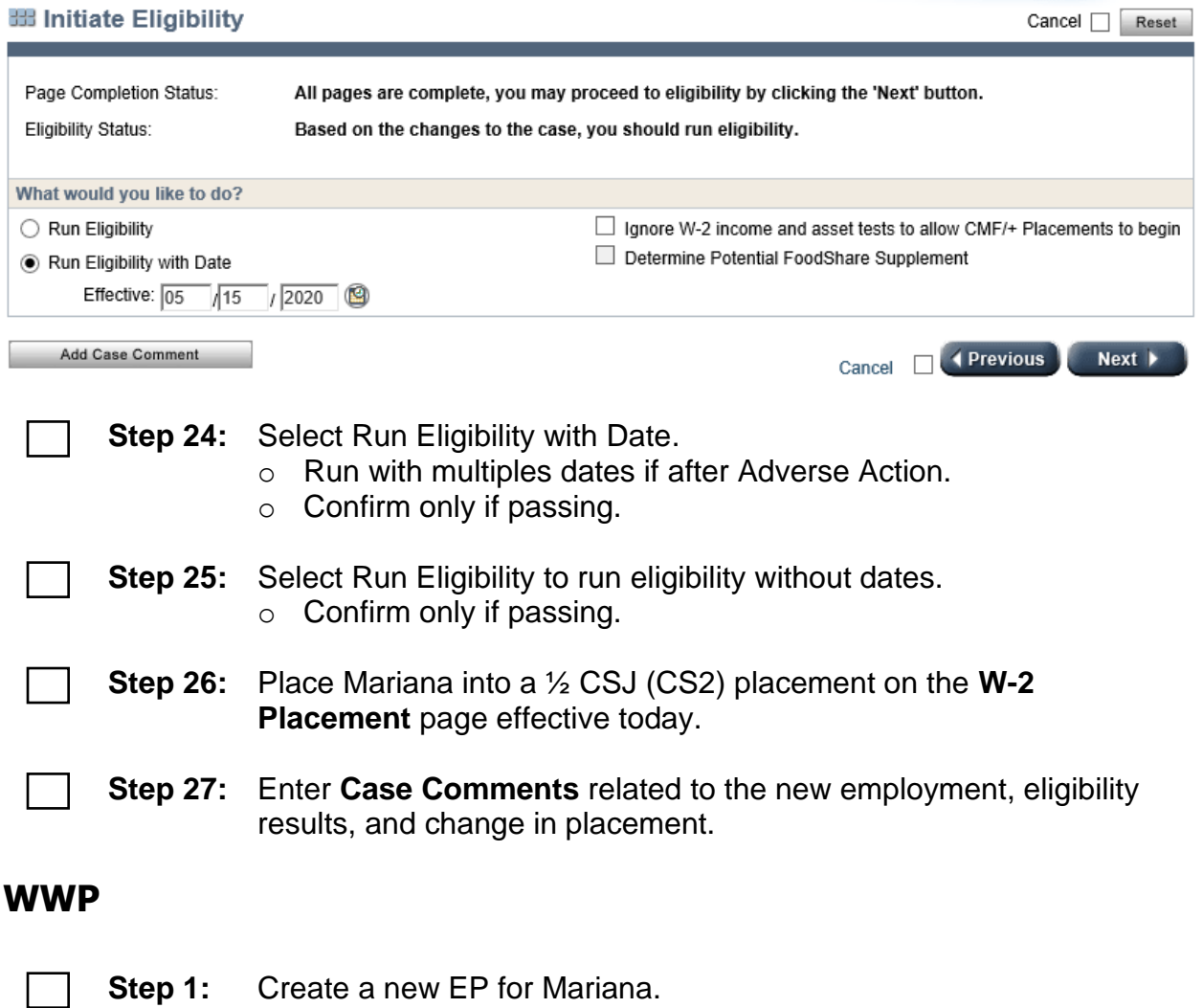

**Step 2:** Review Mariana's goals and record any new goals. o Remember to check any completed **Goal Steps** as Completed?

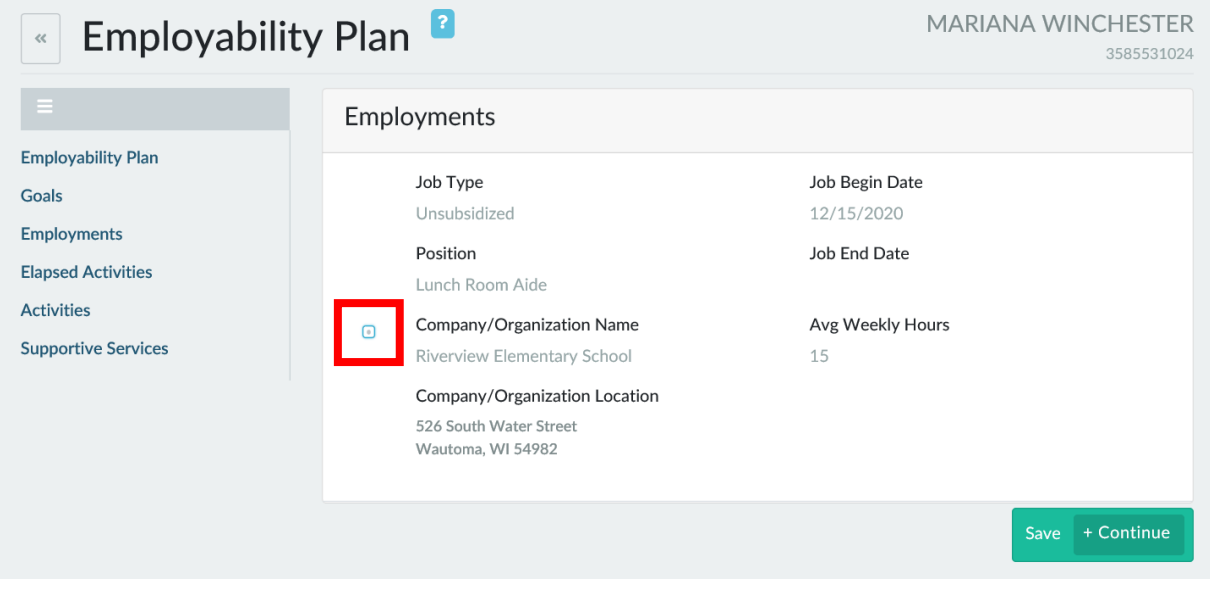

- **Step 3:** Check the box next to Mariana's new job to include her employment on her EP.
- **Step 4:** Update her activities to reflect her current situation and level of participation. End any activities she is no longer completing. Update the Planned End Date and/or Hours of activities she is continuing. Add new activities as needed. Her activities should include:
	- o Meeting with the Job Developer for 3 hours/week. Update the times for Wednesday so they do not interfere with her work schedule.
	- o Independent Employment Search for 10 hours/week.
	- o Retention Services with you for 1 hour/week.
	- o Working toward HSED for 5 hours/week. End the HE activity, and re-enter it to update the activity description from register for HSED to working toward HSED.

**Step 5:** Add appropriate supportive services.

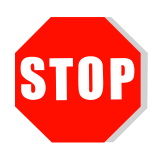

Do **not** submit Mariana's EP yet. A trainer must review your entries and provide feedback before you submit the EP. A trainer will let you know when you can submit the EP. Continue to Step 6.

- 
- **Step 6:** Enter PIN comments. Comments should reflect Mariana's placement change, updated EP, and retention services being offered.
	- o Choose all **Comment Types** that apply.

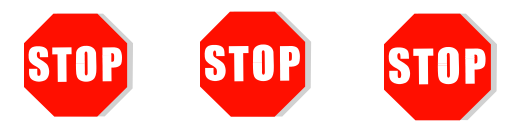

Send an email to **PTTTrainingSupp@wisconsin.gov** with:

- the subject line "*Mariana Placement Change and Employment*," and
- Mariana's PIN.

A trainer will review your entries and provide feedback.

# **Lyndie**

# <span id="page-15-1"></span><span id="page-15-0"></span>**Lyndie's Employment**

Lyndie starts a part time job at Jack's school in the office today. She is working 10 hours per week, and earning \$13.50 per hour as an Office Support Specialist. Her expected schedule is Tuesdays and Thursdays from 10am to 3pm. This job does not provide benefits. She is paid weekly, and will receive her first paycheck in two weeks, which you verified with an agency form. Lyndie is excited because she'll be able to be close to Jack. The best part is that she'll be dealing with collecting lunch fund monies, so she'll be working with numbers. She still is completing other activities, but is unlikely to increase her hours/wages. Her supervisor's name is Ally Larson, and her phone number is 888-555-2354. Dmitry remains the parent placed.

You and Dmitry continue assessing his job readiness. He really liked his last job at A+ Automotive until he had that fight with his friend. At that job, he was starting to rebuild an engine. Dmitry was very proud of his work on that, and was disappointed he never got to finish. He feels he can offer his future employer loyalty, punctuality, and a good work ethic. He knows he needs to work on his attitude.

Dmitry has submitted online applications before, but hasn't received any call backs. He is unsure if he is doing something wrong. For most automotive jobs, he has always submitted only an application. He's never needed to have a resume or cover letter. Dmitry has professional references he can use. All of his necessary documents are current.

Dmitry's last interview was at A+ Automotive, and his friend was the one interviewing him. Dmitry doesn't feel it was a true interview. It's been a while since he has had to prepare for one. He does use Twitter occasionally, but does not tweet anything that would be concerning to an employer. He does have nice work clothes he could wear for an interview. When you ask Dmitry about this, he states he has a nice pair of jeans and a polo shirt, but only has tennis shoes. You discuss possible interview outfits for an automotive interview, and provide a referral to clothing resources.

<span id="page-16-0"></span>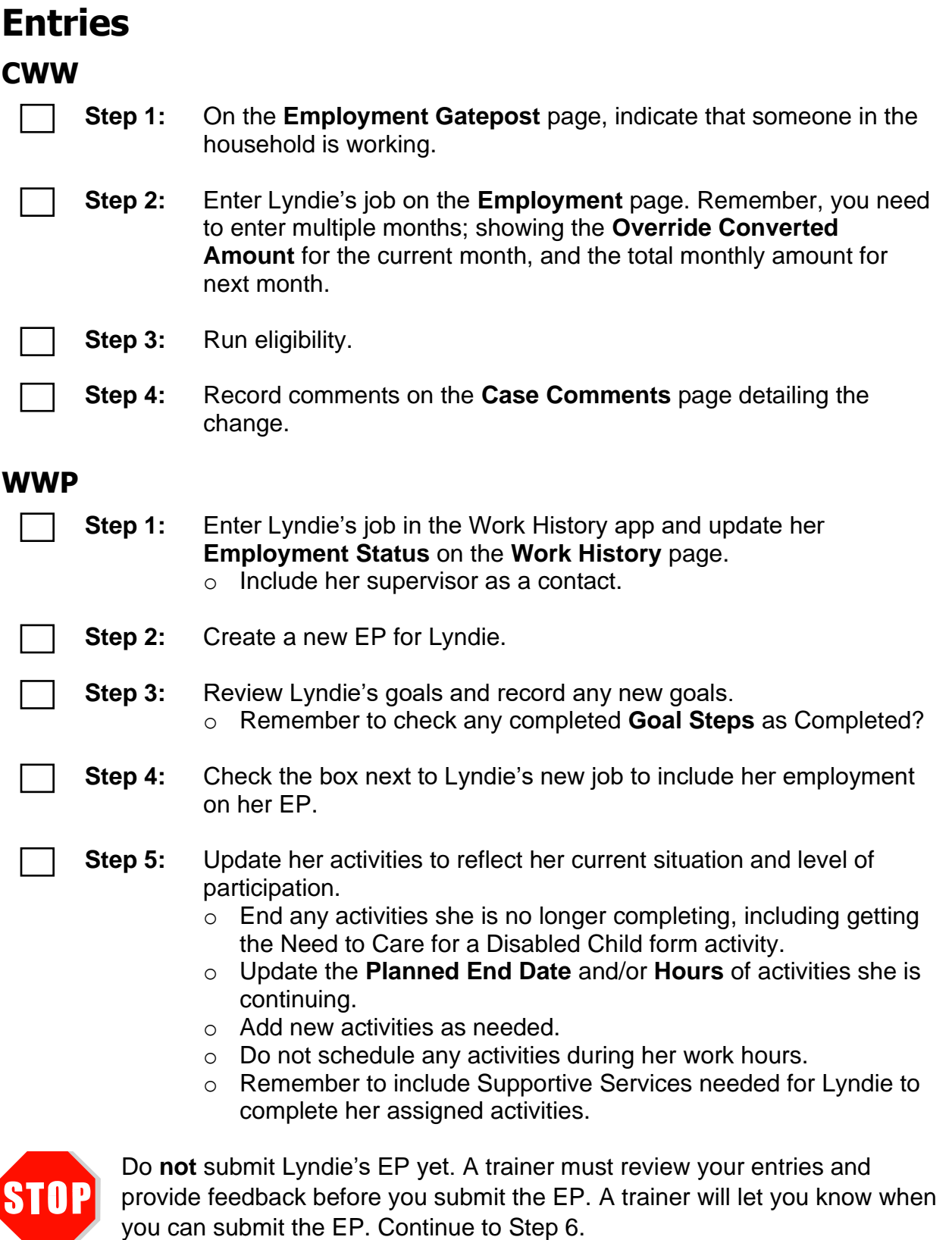

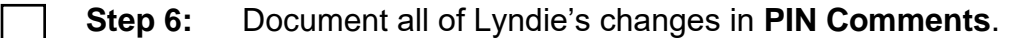

- **Step 7:** Record Dmitry's job readiness information on his **Job Readiness**  page. Click Save.
- **Step 8:** Click + Add PIN Comment and summarize Dmitry's job readiness.

## <span id="page-17-0"></span>**Dmitry's Employment**

A short time later, Dmitry finds full-time employment at an express lube and oil change shop as an Automotive Lube Technician. He will be earning \$15.00 per hour and be paid bi-weekly, which you verify with an agency form. His duties will include conducting basic oil changes. Dmitry will receive his first paycheck in three weeks. At this time, the job does not include benefits, but Dmitry hopes that will change in the future. He provides his supervisor's contact information as Jason Young [jasony@expresslube.com.](mailto:jasony@expresslube.com)

The two of you review the results of his Career Locker career assessments and TABE scores. Dmitry's skills include diagnostic, technical, problem-solving, and practical skills. He enjoys working in environments where he can use analytical skills, work with his hands, and be in a team environment. Potential career matches included machinist and automotive technician. This fits his desire to work with his hands on machines. The TABE shows his Math score as 610 and his Reading score as 489.

You complete an informal assessment with Dmitry, and determine he is appropriate for a CMF+ placement. You update his placement and offer retention. He accepts the retention services, and they are provided.

### <span id="page-17-1"></span>**Entries**

#### **CWW**

- - **Step 1:** Enter Dmitry's job on the **Employment** page.
		- o Click the Add New Information button to create a page for Dmitry's job.

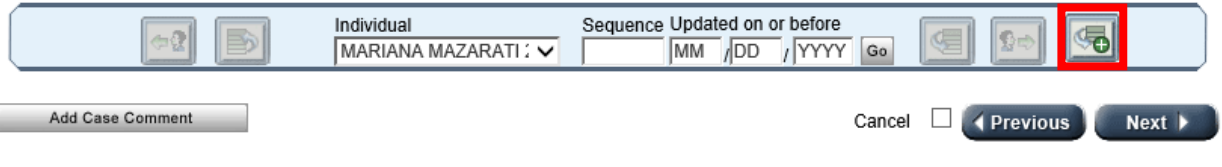

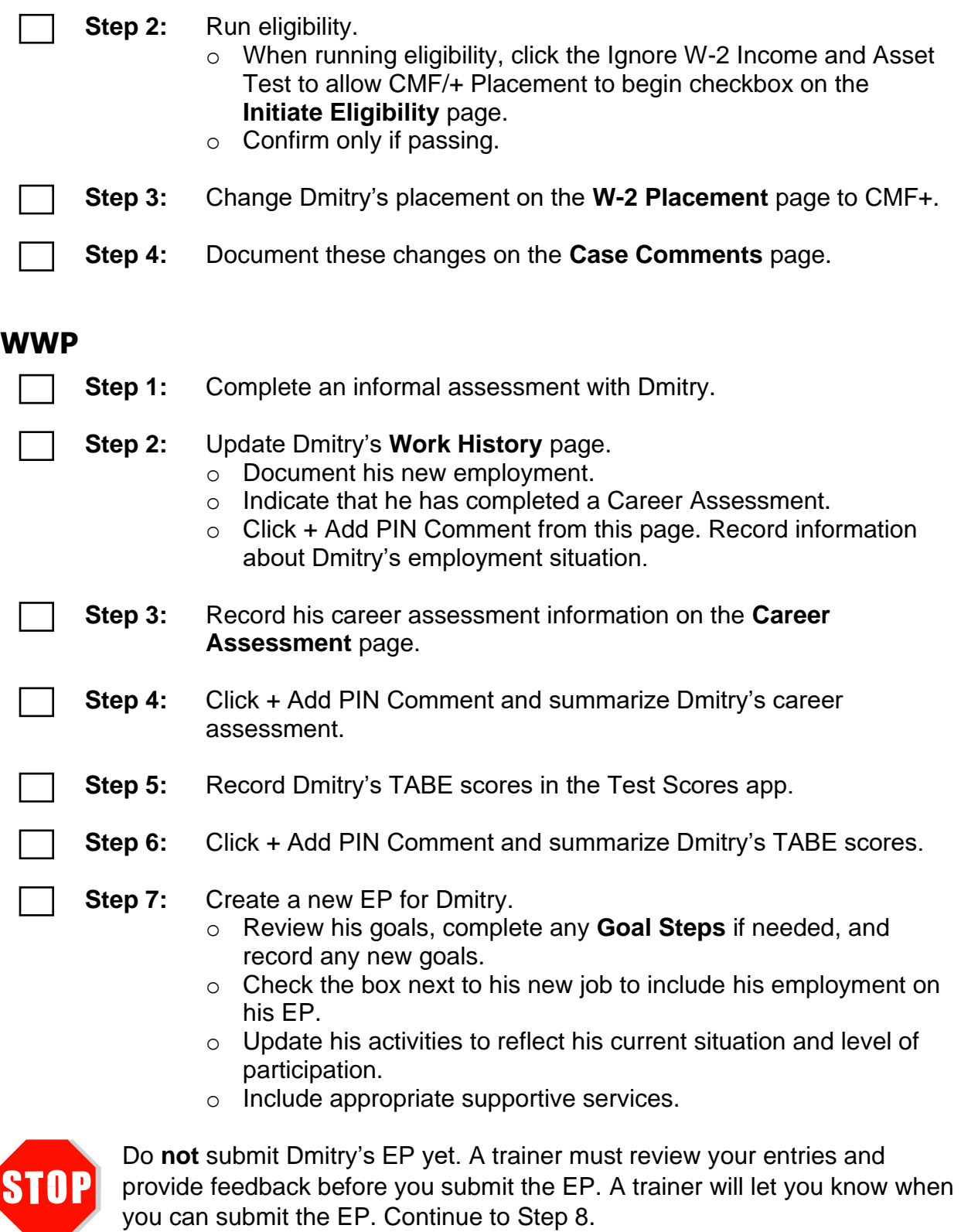

**Step 8:** Enter PIN Comments summarizing all case changes and decisions. Be sure to include decisions related to placement and Employability Plan.

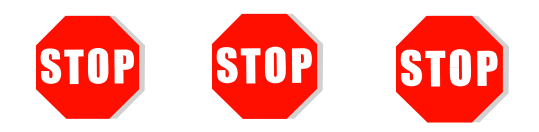

Send an email to **PTTTrainingSupp@wisconsin.gov** with:

- the subject line "*Lyndie/Dmitry Employment*," and
- Lyndie's and Dmitry's PINs.

A trainer will review your entries and provide feedback.